# Gestion des utilisateurs/clients

#### Généralités:

Pour le client, depuis le site, il est possible de créer:

- un compte client individuel (/créer-un-compte/), qui lui permettra de retrouver sur son profil les commandes en cours et effectuées
- un compte client professionnel (/créer-un-compte-pro/), qui permet

◦à la création les mêmes possibilités que le compte individuel

◦une fois validation du compte par l'administrateur du site,

◦l'accès à des remises (% fixe sur la commande), si cela est décidé par l'administrateur du site (en attribuant un rôle complémentaire)

◦l'accès à des modes de paiement spécifiques, si cela est décidé par l'administrateur du site (en attribuant un rôle complémentaire)

L'administrateur du site peut aussi créer des comptes depuis l'espace d'administration et en notifier les clients.

# Processus de création de compte par le client lui même:

En cliquant sur 'Mon compte' depuis le menu, le client peut choisir d'accéder soit:

- au formulaire de création de compte pro (qui devra être validé)
- au formulaire de création de compte individuel

Selon le formulaire choisit les informations à compléter son différentes. Pour le compte pro il est obligatoire de fournir: nom de société/n° TVA/SIREN en plus des informations de login.

Une fois les informations remplies le client valide le formulaire et est notifié de la création de compte, pour le compte pro il lui précisé qu'il doit attendre la validation de l'administrateur avant

# Créer un compte client depuis l'espace d'administration:

Depuis le menu principal de l'admin, créer sur 'Utilisateurs' puis 'Ajouter'

Choisir un identifiant (sans caractères spéciaux, ni accent, ni espace) et renseigner l'email du client.

Vérifier que 'Envoyer un message au nouvel utilisateur à propos de son compte.' est coché afin que le client reçoive un email pour accéder à son compte.

Au besoin ajouter Code d'identification et commercial attribué.

Sélectionner le rôle de l'utilisateur:

- 'Customer' pour un client individuel
- 'Pro' pour un client professionnel
- pro-remise-xx% si une remise doit être accordée
- et vérifier que 'Abonné' est décoché

Cliquer ensuite sur le bouton 'Ajouter un utilisateur' en bas de formulaire pour créer le compte Une fois le compte créé, on peut cliquer sur cet utilisateur dans la liste afin de compléter d'autres informations (notamment adresses de facturation/livraison, TVA/Siren)

# Gérer les comptes pro en attente de validation

Les utilisateur en attente de validation on le statut 'Abonné'

En leur attribuant le statut 'Pro' ils ont accès à l'affichage des prix HT et au paiement à la réception.

On peut également leur attribuer un statut complémentaire correspondant à un taux de réduction.

# Attribuer un code client et un commercial à un utilisateur

- Via le menu principal cliquer sur 'Utilisateurs' pour afficher la liste des utilisateurs, et cliquer sur l'utilisateur désiré
- Descendre au niveau de la section 'identifiant utilisateur'
- On peut alors entrer/modifier le code client
- Et aussi sélectionner un commercial
- Si le commercial n existe pas encore il faut créer un nouvel utilisate (uniquement) le rôle de commercial

#### Exporter les utilisateurs:

- $\degree$  cliquer sur le menu 'WebToffee Import the export of  $\epsilon$  is and  $\epsilon$ .  $\epsilon'$  fr/wp-admin/ admin.php?page=wt\_imxport\_for\_woo\_export
- 
- \* 'select a post type to export' --> choisir 'User/Customer' et cliquer
- sur la page suivante :
	- Select an export method' --> choisir 'Pre-saved template'
	- <sup>o</sup> 'Export template' --> choisir 'CLIENTS' pour exporter tous les clie 2021' (par exemple) pour exporter les pros
- cliquer ensuite sur Exporter pour démarrer les processus puis sur 'D télécharger le fichier csv une process l'export terminé

#### Récapitulatif des avantages of différents rôles utilisateurs

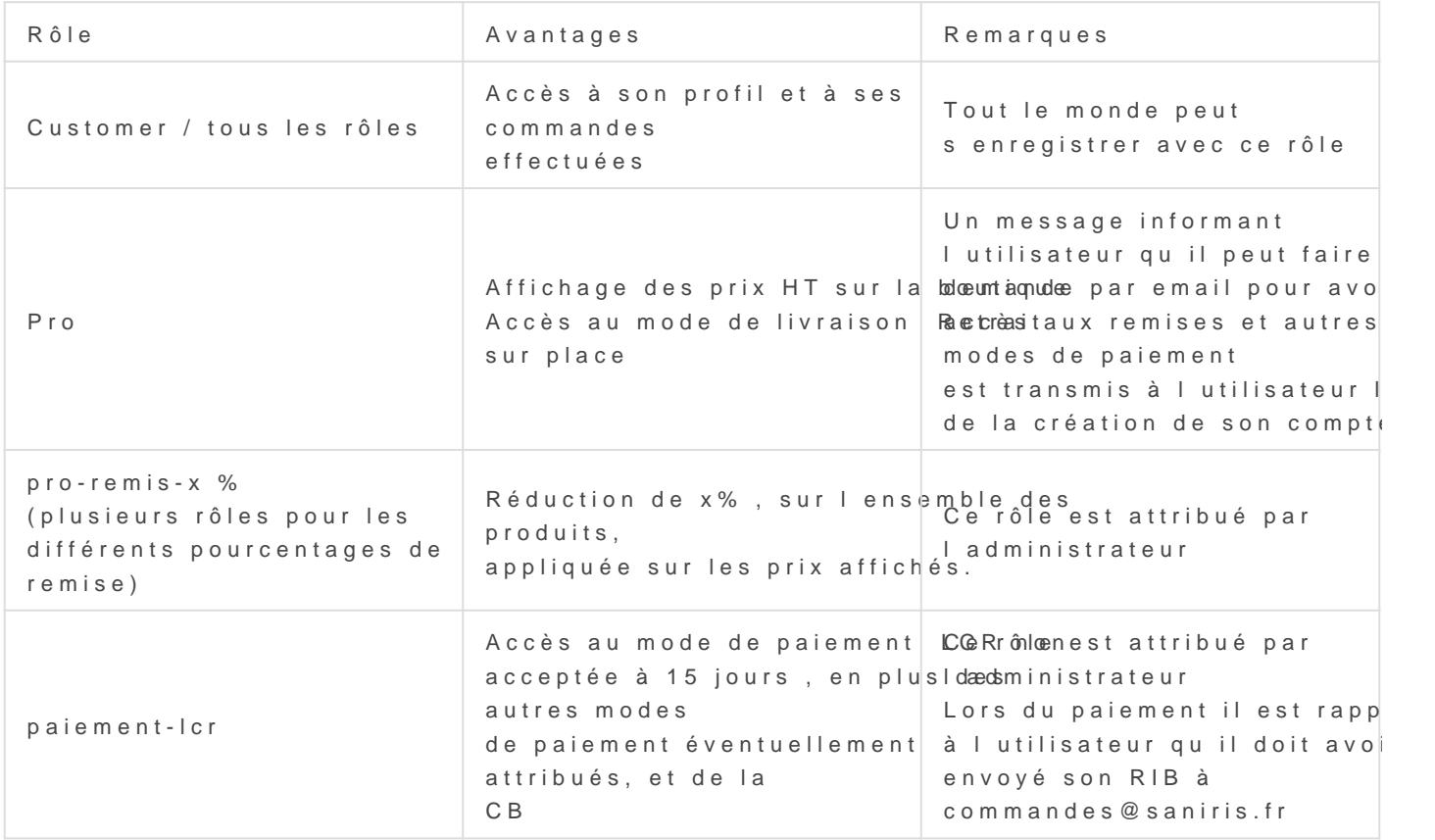

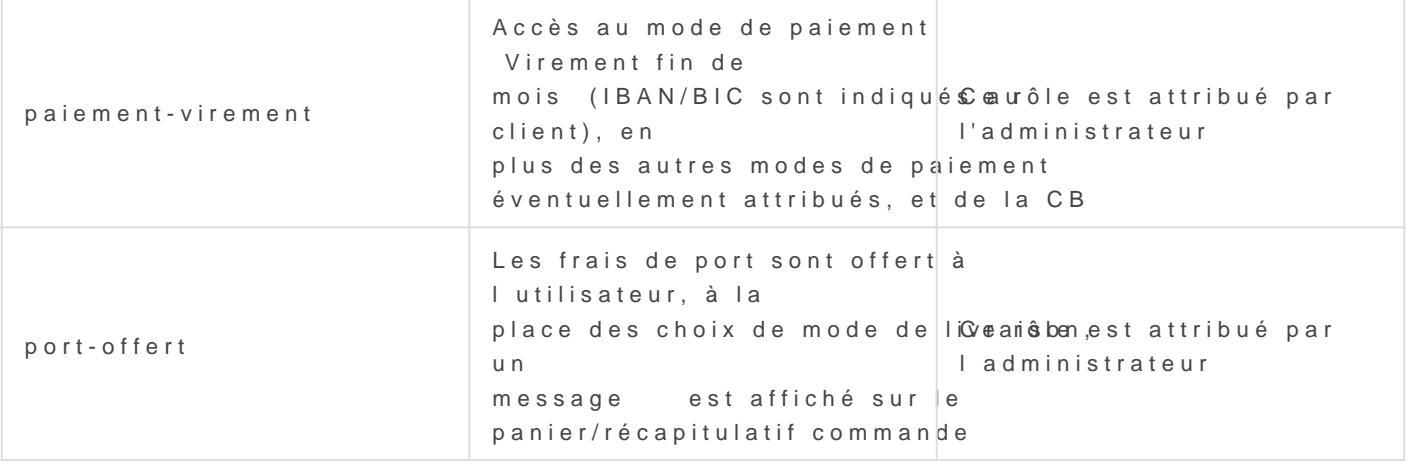

#### Ajouter des champs activités formulaire d'inscription pro :

 $^{\bullet}$  depuis le menu admin (compte super admin uniquement) cliquer sur dans la liste cliquer sur 'Pro Form'

\* Dans les paramètres qui s'ouvrent alors cliquer sur le champ 'activit

cliquer ensuite en haut à droite sur 'upadte form' pour valider

Revision #7  $C$ reate $T$ due, Jun 22, 2021 1 $b$ : $y$ 343 d $m$  Mh UpdateSulun, Mar 6, 2022 9b0y Ad Pm Nin